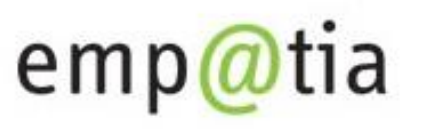

Portal Informacyjno-Usługowy

# **Instrukcja składania wniosku on-line na PIU Emp@tia**

(na przykładzie wniosku o ustalenie prawa do świadczenia wychowawczego 500+)

**sierpień 2017**

**1. Rejestracja w module eWnioski (zakładanie konta)**

**2. Wypełnienie wniosku i przesłanie go do jednostki na przykładzie wniosku o świadczenie wychowawcze (500+)**

- **3. Uzyskanie informacji odbiorze wniosku w jednostce**
- **4. Odbiór decyzji w module eWnioski**

### **1. Rejestracja w module eWnioski (zakładanie konta)**

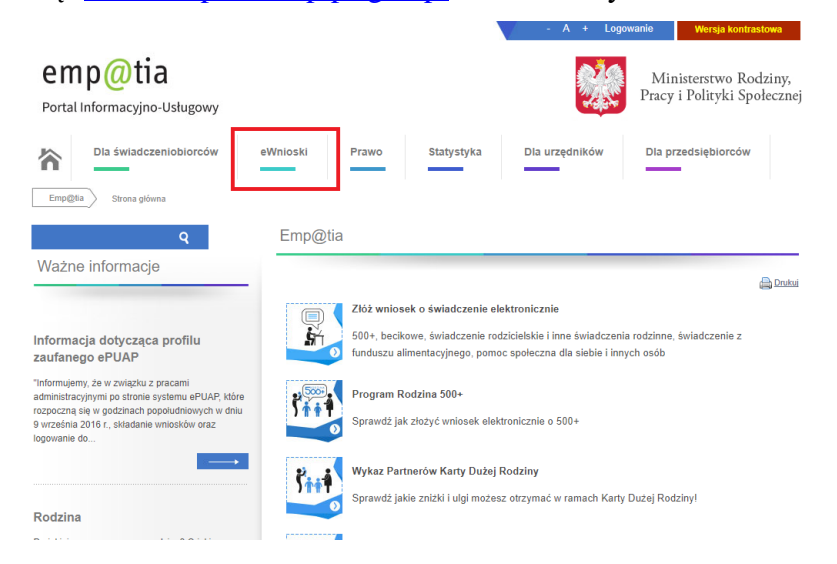

Przechodzimy na stronę: [www.empatia.mrpips.gov.pl](http://www.empatia.mrpips.gov.pl/) i wchodzimy w moduł eWnioski:

Zostaniemy przekierowani do modułu wniosków.

#### **Ważne!**

Aby móc składać wnioski elektronicznie konieczne jest posiadanie podpisu elektronicznego lub bezpłatnego profilu zaufanego. Bezpłatny profil zaufany można założyć on-line za pośrednictwem systemów

bankowości elektronicznej banku PKO BP, Inteligo, ING Banku Śląskiego, Millennium. Pekao S.A., Envelo.

W 2017 r. taką funkcjonalność udostępnią kolejne banki i instytucje.

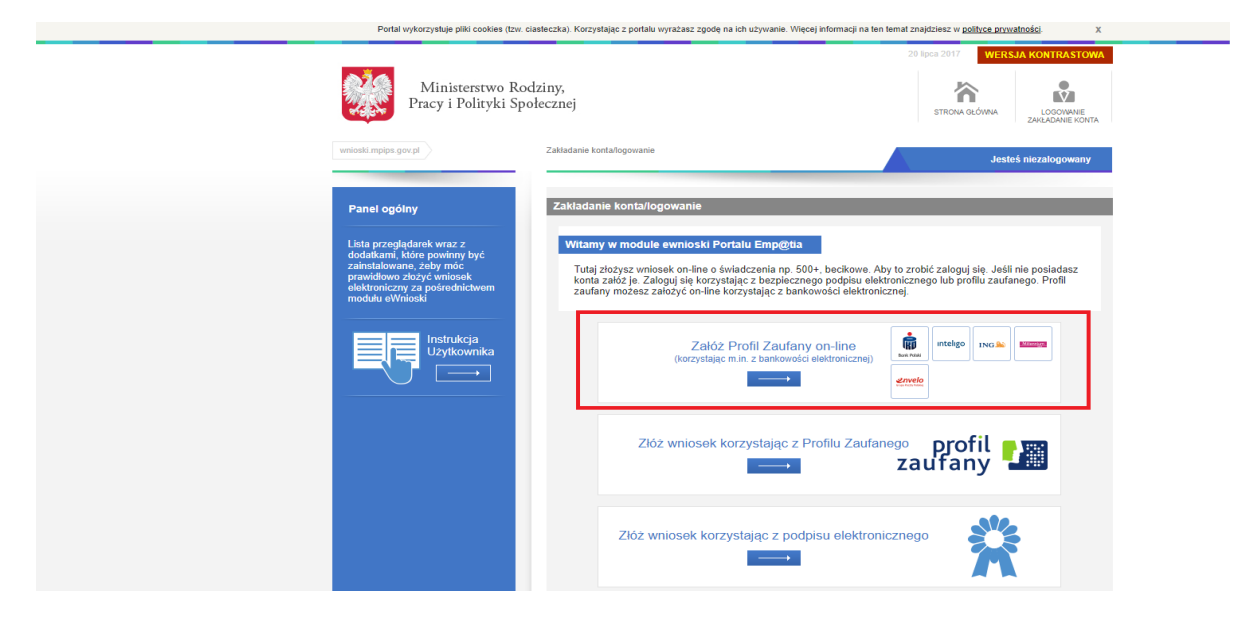

Po wybraniu ikonki "Załóż Profil Zaufany onl-line zostaniemy przekierowani na stronę: https://pz.gov.pl/dt/registerByXidp - na której możemy po kliknięciu w ikonę naszego banku rozpocząć zakładanie bezpłatnego profilu zaufanego.

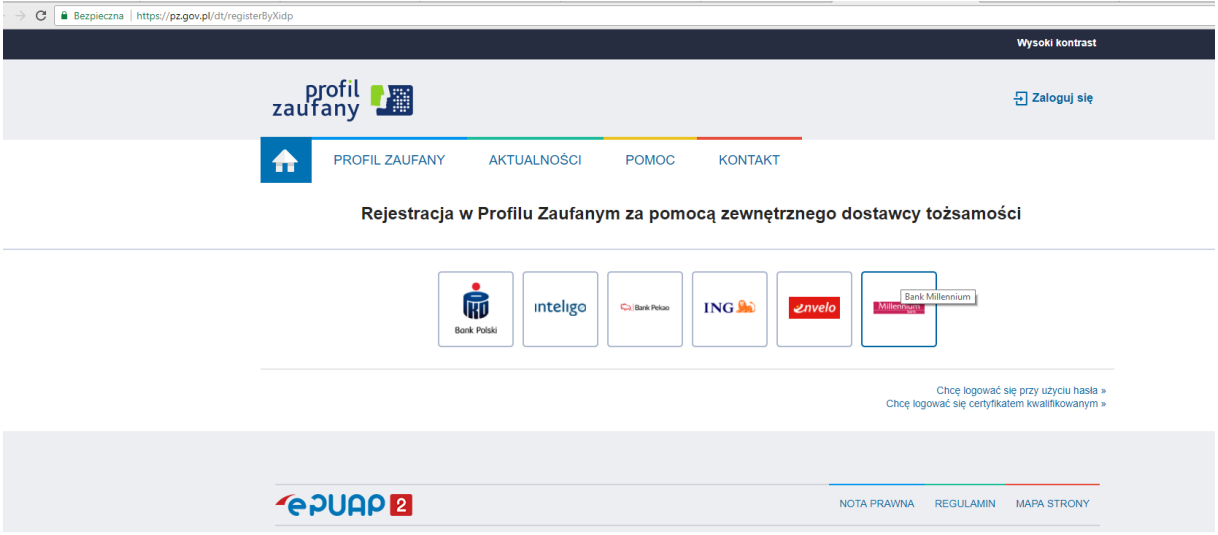

Jeśli posiadasz już podpis elektroniczny lub bezpłatny profil zaufany możesz rozpocząć składanie wniosku.

W tym celu klikamy na zakładkę ZŁÓŻ WNIOSEK KORZYSTAJĄC Z PROFILU ZAUFANEGO lub ZŁÓŻ WNIOSEK KORZYSTAJĄC Z PODPISU ELEKTRONICZNEGO.

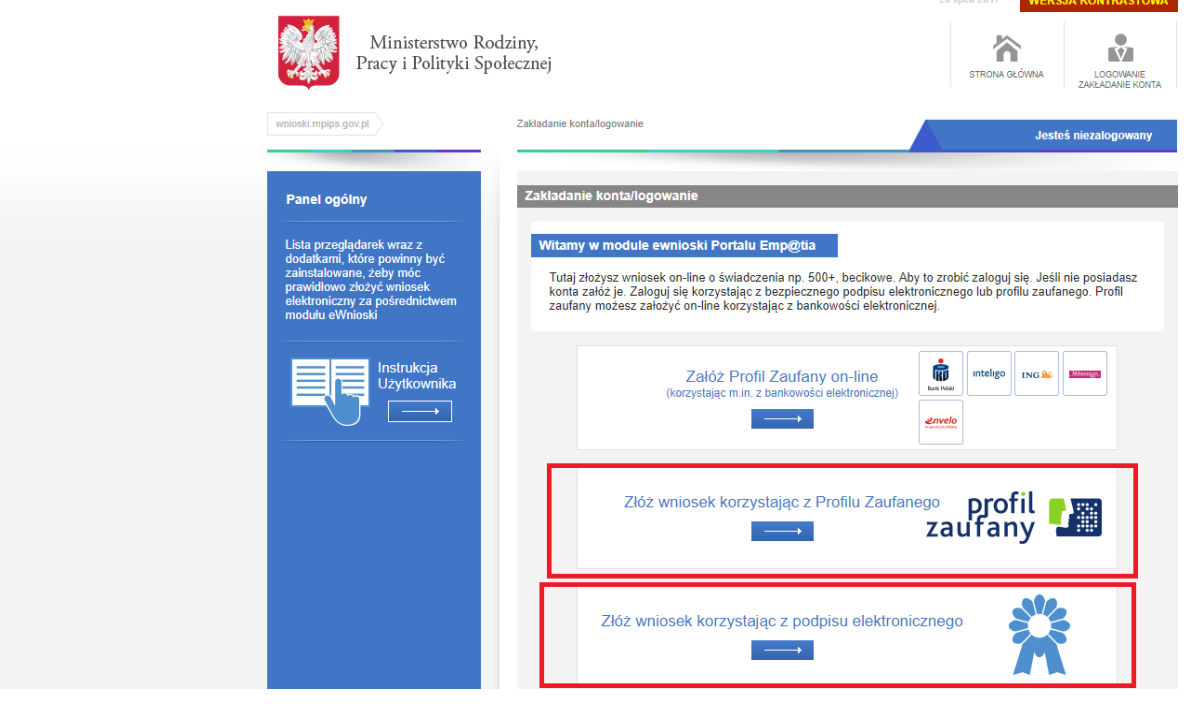

W przypadku wyboru zakładki zakładkę ZŁÓŻ WNIOSEK KORZYSTAJĄC Z PROFILU ZAUFANEGO zostaniemy przekierowani na stronę logowania do profilu zaufanego ePUAP:

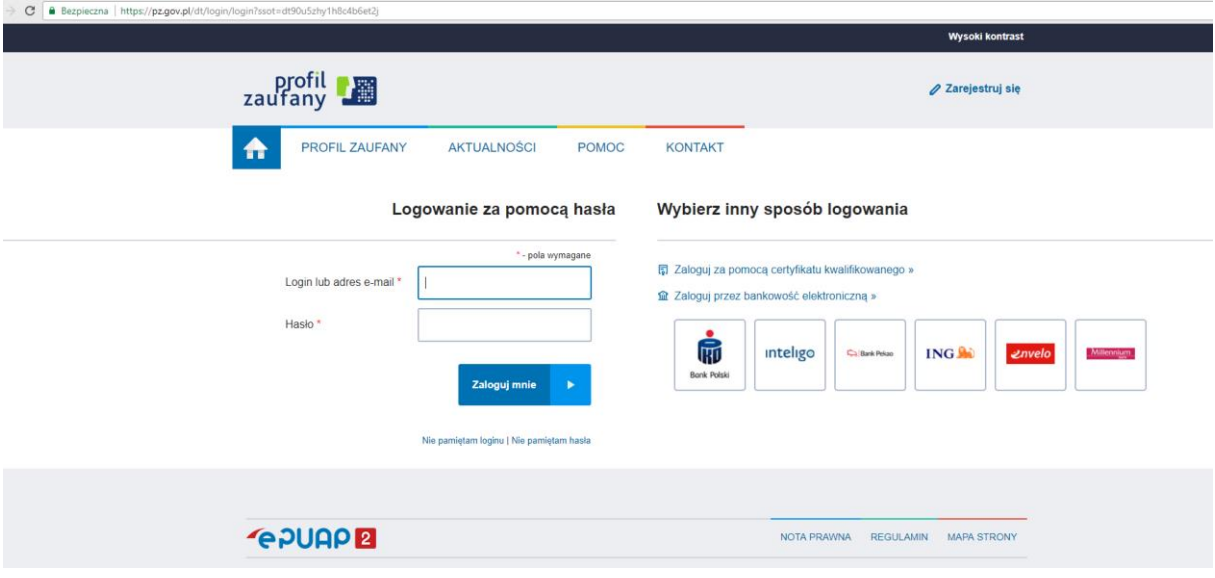

Na stronie Profilu Zaufanego mamy do wyboru dwa sposoby logowania. Pierwszy z nich to Logowanie za pomocą hasła (tradycyjnego profilu zaufanego)

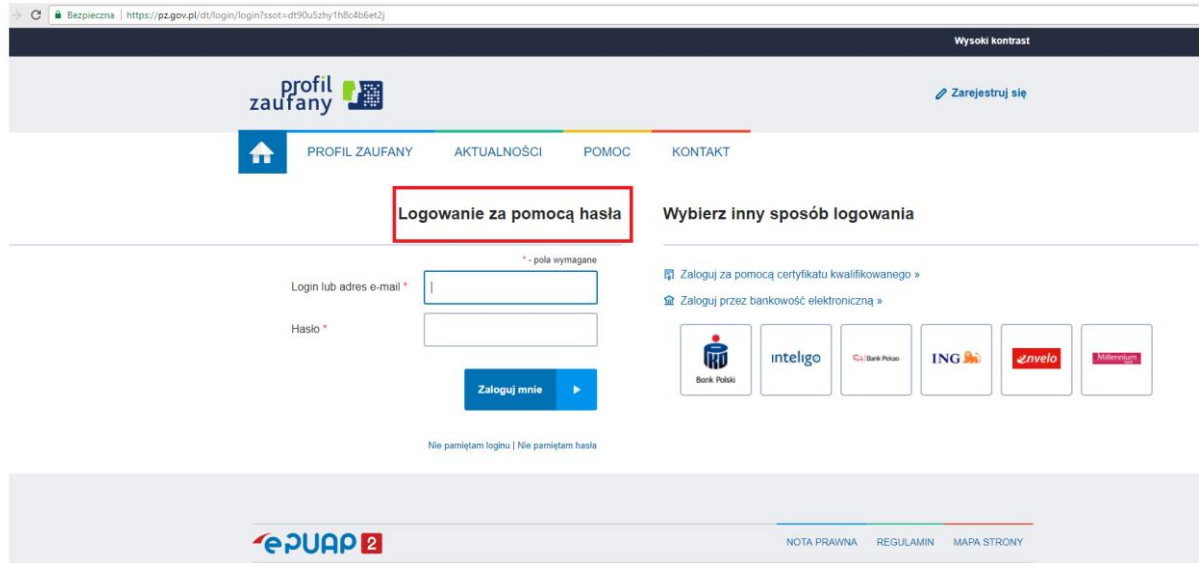

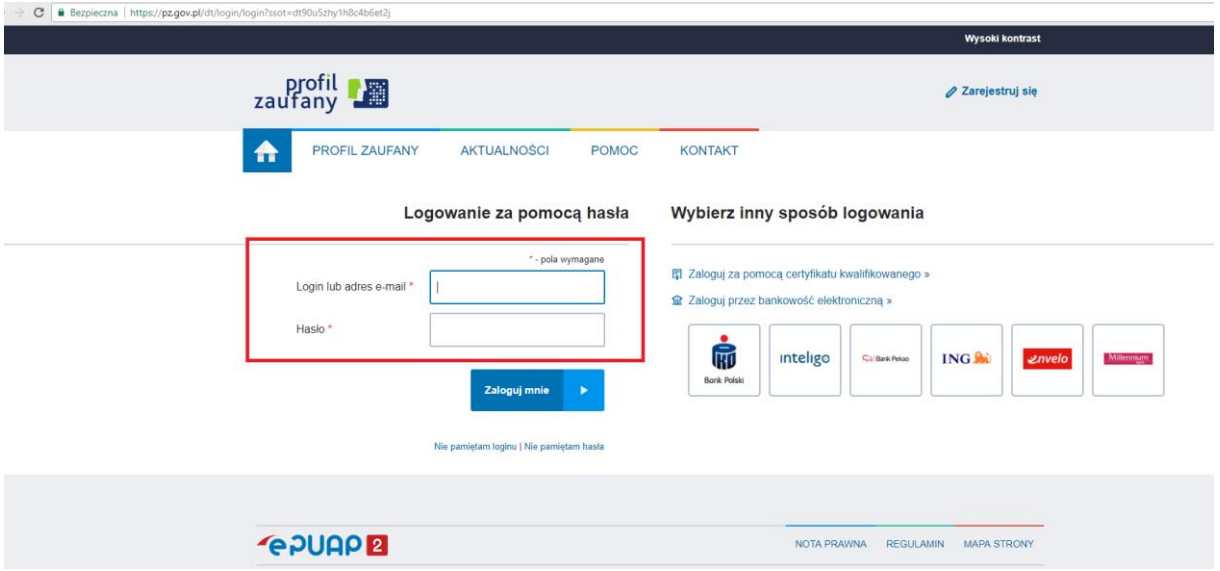

Wpisujemy login i hasło do naszego profilu i logujemy się.

Drugi sposób to inny sposób logowania za pomocą profilu zaufanego założonego poprzez bankowość elektroniczną.

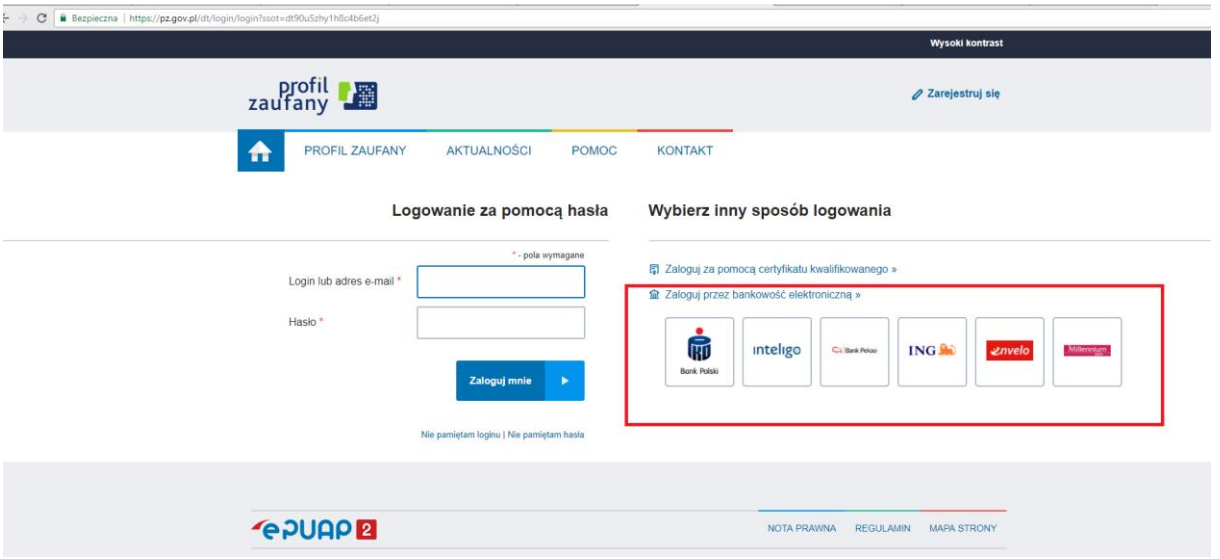

W kolejnym kroku "podpisujemy" się naszym profilem:

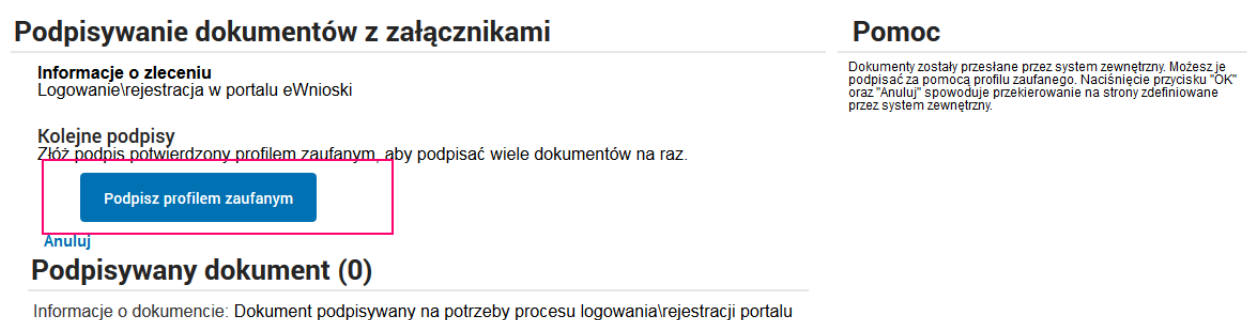

Informacje o dokumencie: Dokument podpisywany na potrzeby procesu logowania\rejestracji porta<br>eWnioski<br>Ten dokument nie posiada wizualizacji. Możesz pobrać dokument, aby zobaczyć, co podpisujesz.<br>Brak załączników do dokume

#### Podpisywanie dokumentów z załącznikami

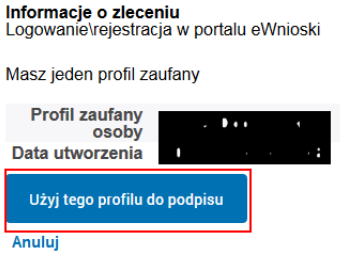

#### **Pomoc**

Dokumenty zostały przesłane przez system zewnętrzny. Możesz je<br>podpisać za pomocą profilu zaufanego. Naciśnięcie przycisku "OK"<br>oraz "Anuluj" spowoduje przekierowanie na strony zdefiniowane<br>przez system zewnętrzny.

Po kliknięciu *Użyj tego profilu do podpisu* SMSem zostanie wysłany kod, który przeklejamy w odpowiednie pole, a następnie klikamy na *Zatwierdź.* 

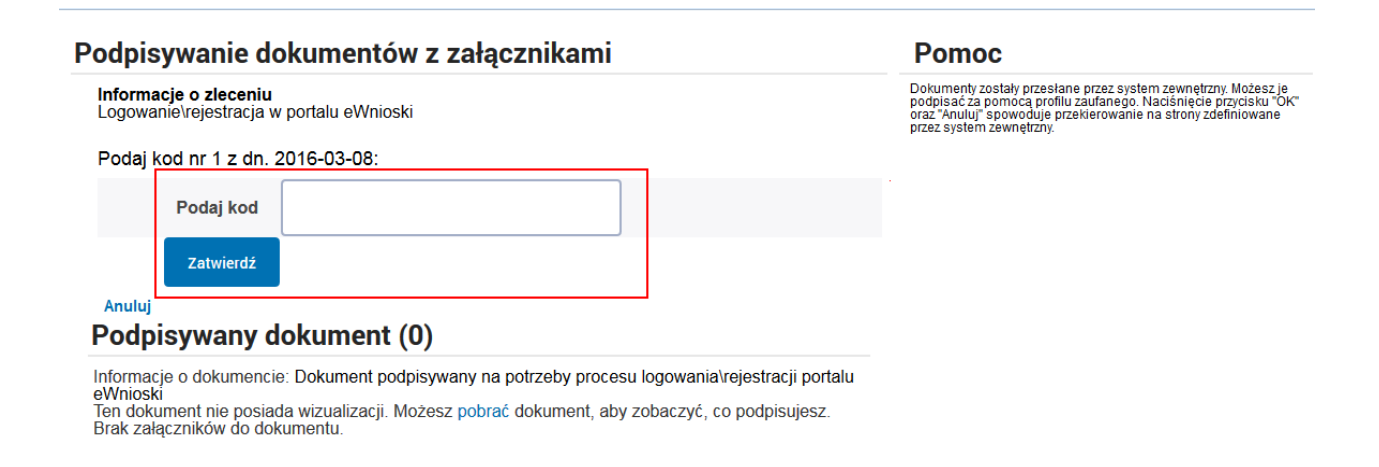

Po pozytywnym potwierdzeniu kodu ukaże się okno:

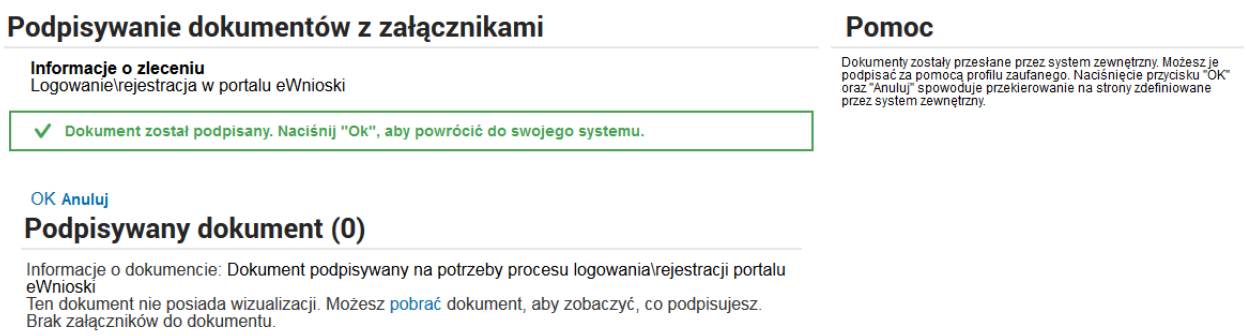

Klikamy OK, zostaniemy z powrotem przekierowani automatycznie na moduł eWnioski, gdzie wypełniamy wszystkie dane na naszym nowym profilu:

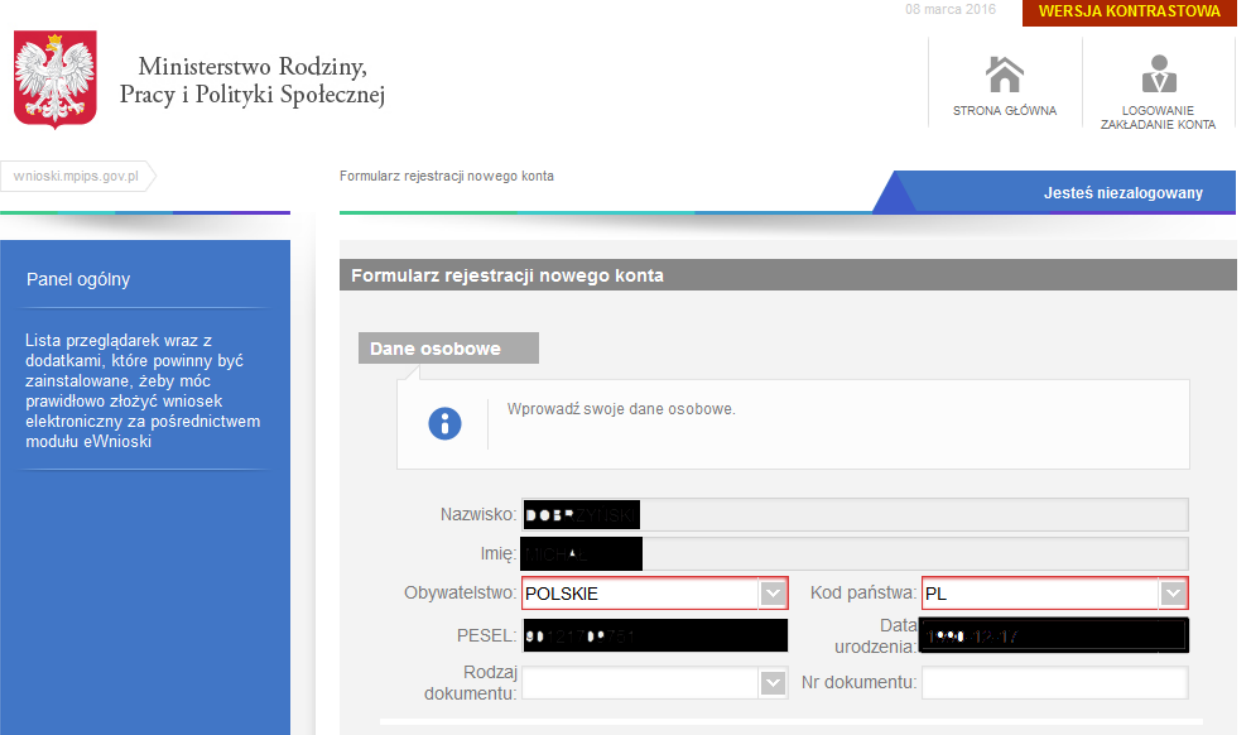

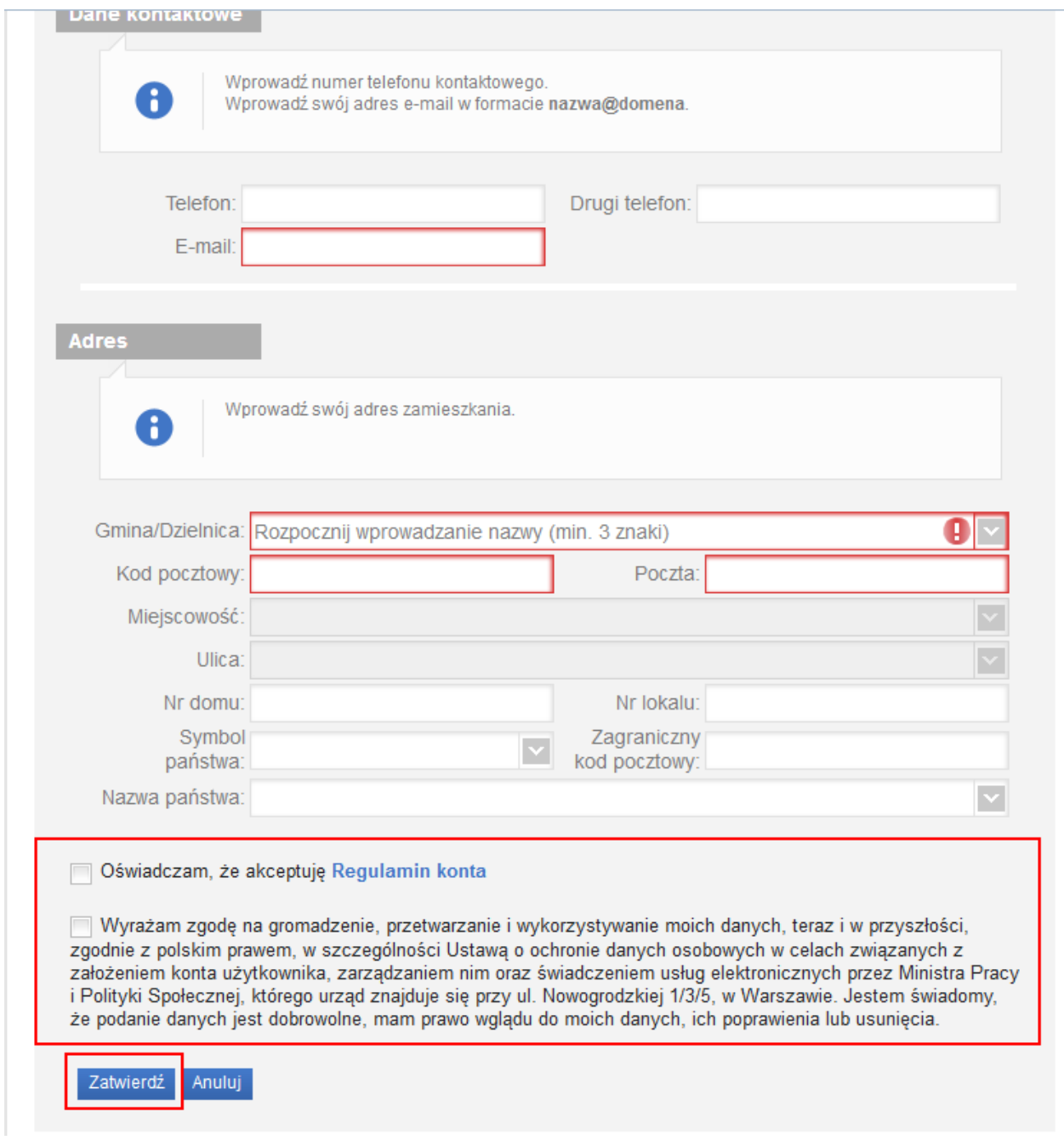

Po wpisaniu wszystkich wymaganych informacji zaznaczamy akceptację *Regulaminu konta* i wyrażamy zgodę na gromadzenie, przetwarzanie i wykorzystywanie danych w celu obsługi elektronicznej.

### **Ważne!**

Jeśli uzupełnisz dane członków Twojej rodziny przy zakładaniu konta dane te będą podpowiadane we wnioskach elektronicznych przesyłanych za pomocą emp@tii.

W przypadku składania wniosku elektronicznego urząd do którego chcesz wysłać wniosek powinien odpowiedzieć Ci elektronicznie i przesłać pisma i decyzję na Twoje konto na emp@tii.

# **2. Wypełnianie wniosku przez obywatela i przesyłanie go do jednostki na przykładzie wniosku o świadczenie wychowawcze (500+)**

Po zalogowaniu pojawi Ci się okno wyboru wniosków elektronicznych.

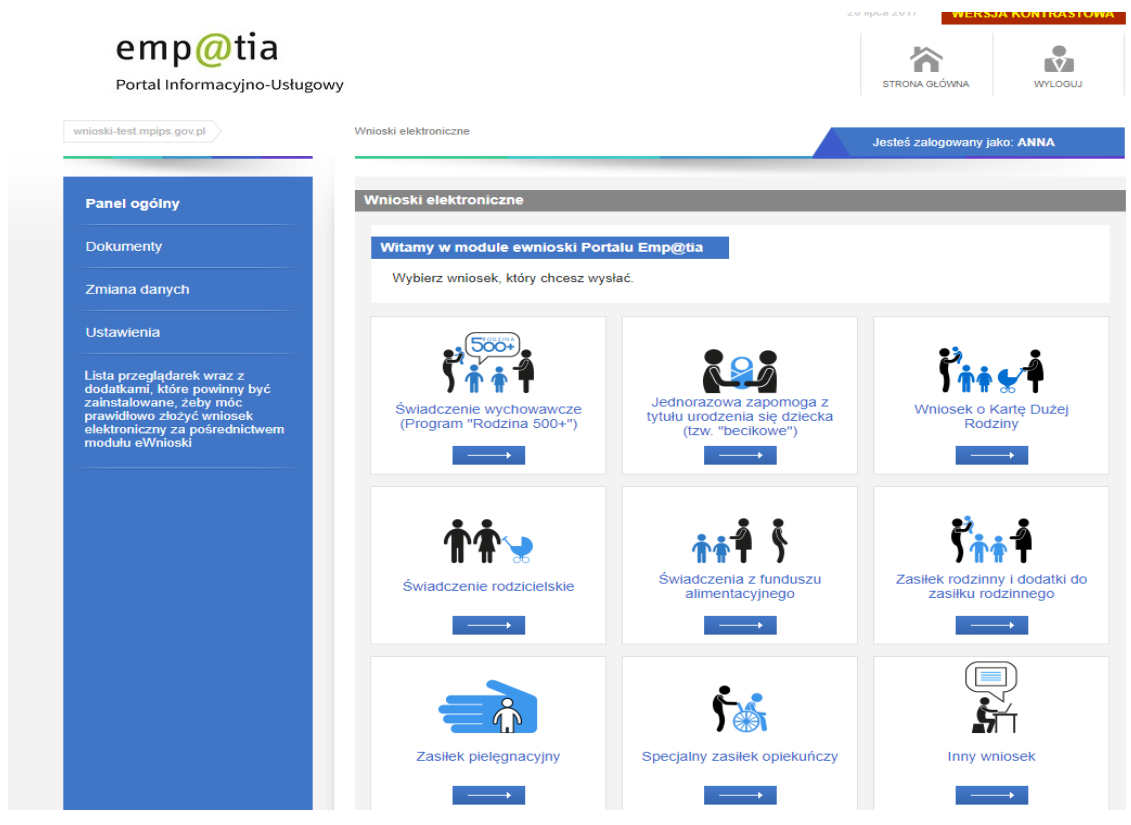

Wybierz wniosek ŚWIADCZENIE WYCHOWAWCZE.

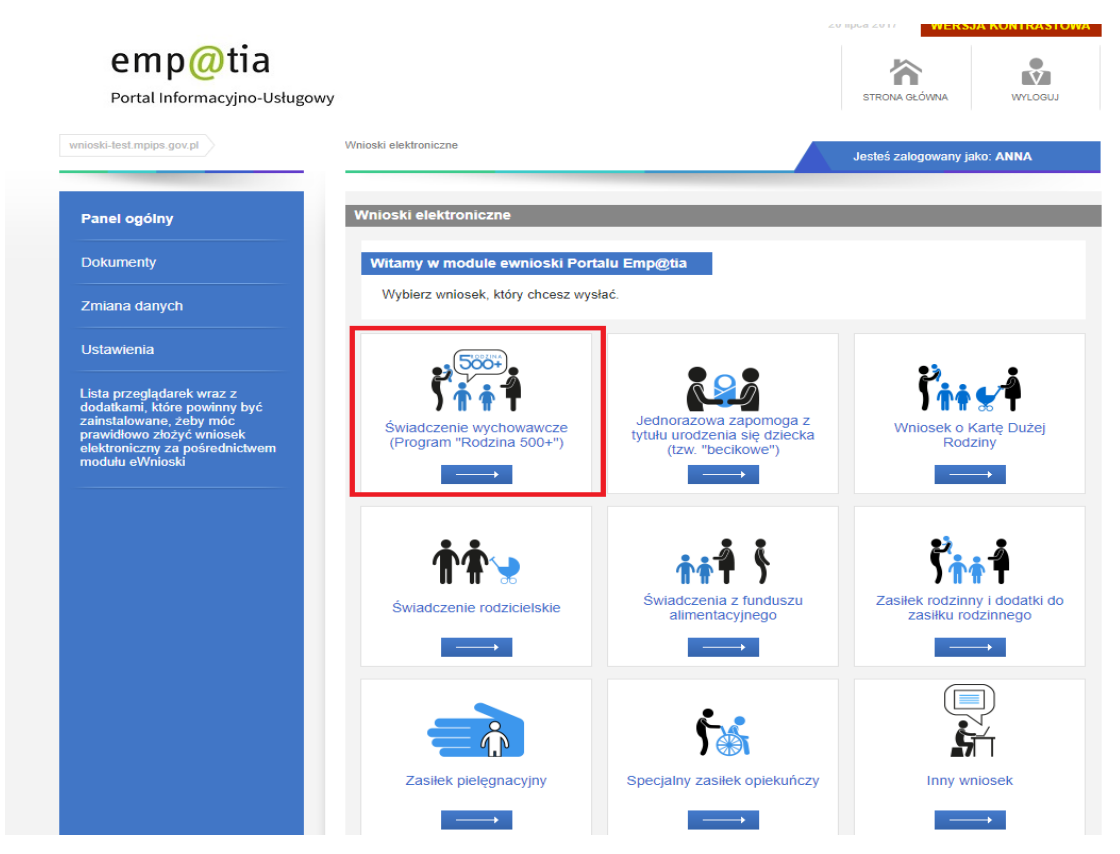

Po wybraniu wniosku system wyświetli nam listę dokumenów i informacji, które należy przygotować, aby wysłać poprawny wniosek.

### **Ważne!**

Przygotuj wszystkie niezbędne informacje i dokumenty zanim rozpoczniesz składanie wniosku.

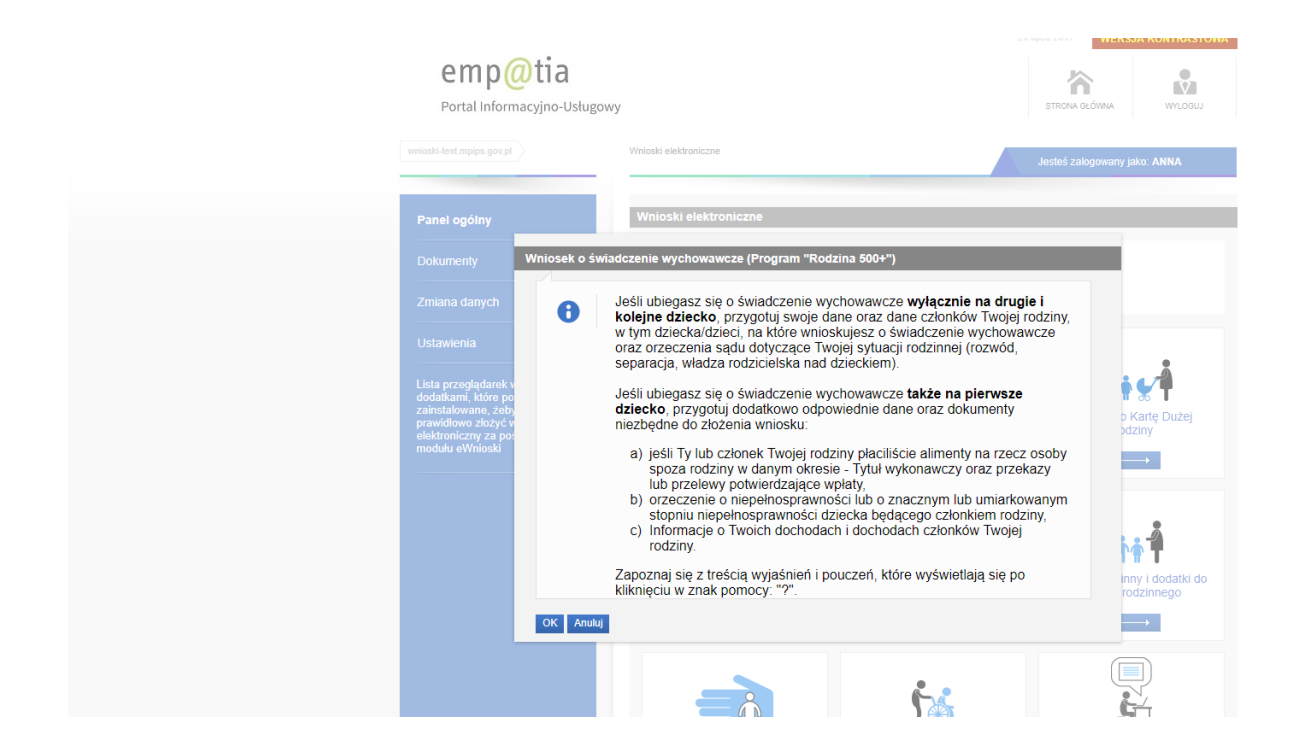

Jeśli masz już wszystkie niezbędne informacje i kopie dokumentów po naciśnięciu OK podaj nazwę miejscowości, w której znajduje się urząd do którego chcesz złożyć wniosek, a następnie naciśnij SZUKAJ.

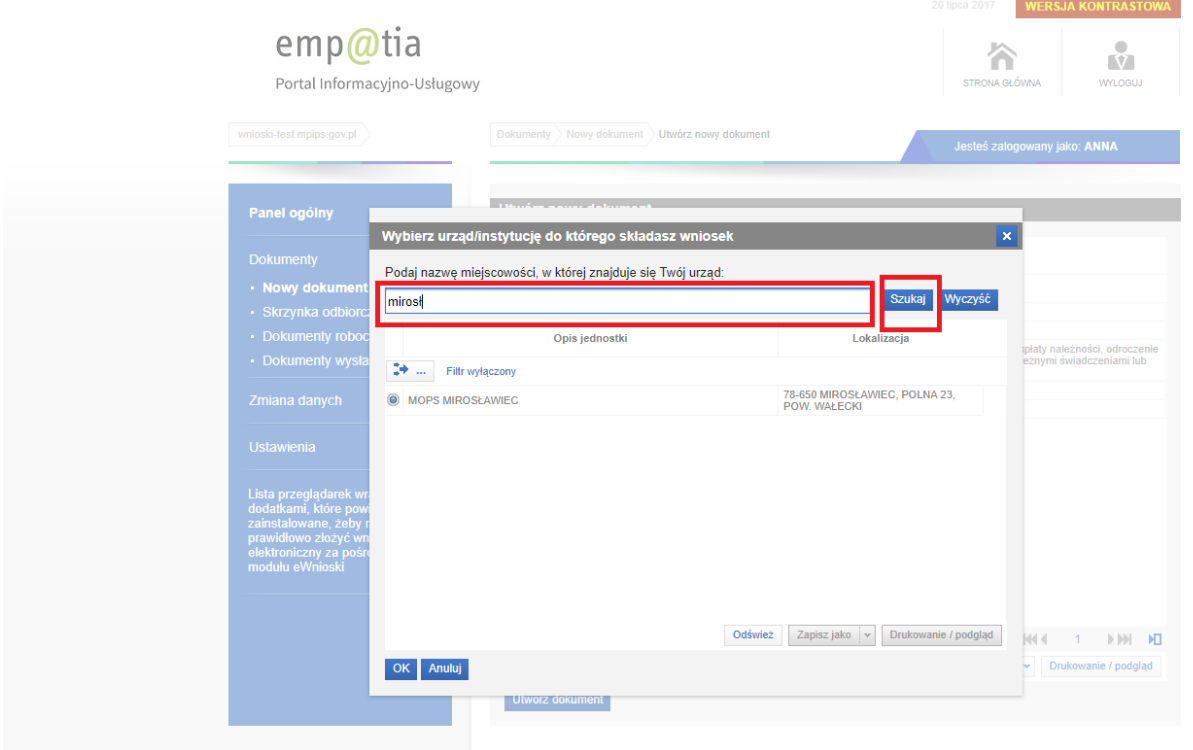

PIU emp@tia zweryfikuje i wyszuka jednostki odbierające wnioski elektroniczne w miejscowości, którą wskazałeś.

Wybierz właściwą jednostkę na liście i wybierz przycisk OK.

# **Ważne!**

Jeśli emp@tia nie znajdzie Twojego urzędu skontaktuj się z Urzędem Gminy w Twojej miejscowości i poproś o weryfikację podłączenia jednostki obsługującej wnioski 500+ do Centralnego Systemu Informatycznego Zabezpieczenia Społecznego (CSIZS).

Następnie rozpocznij składanie wniosku. W kroku pierwszym wskaż Okres za jaki ubiegasz się o ustalenie prawa do świadczenia wychowawczego, swoje dane, nr rachunku bankowego.

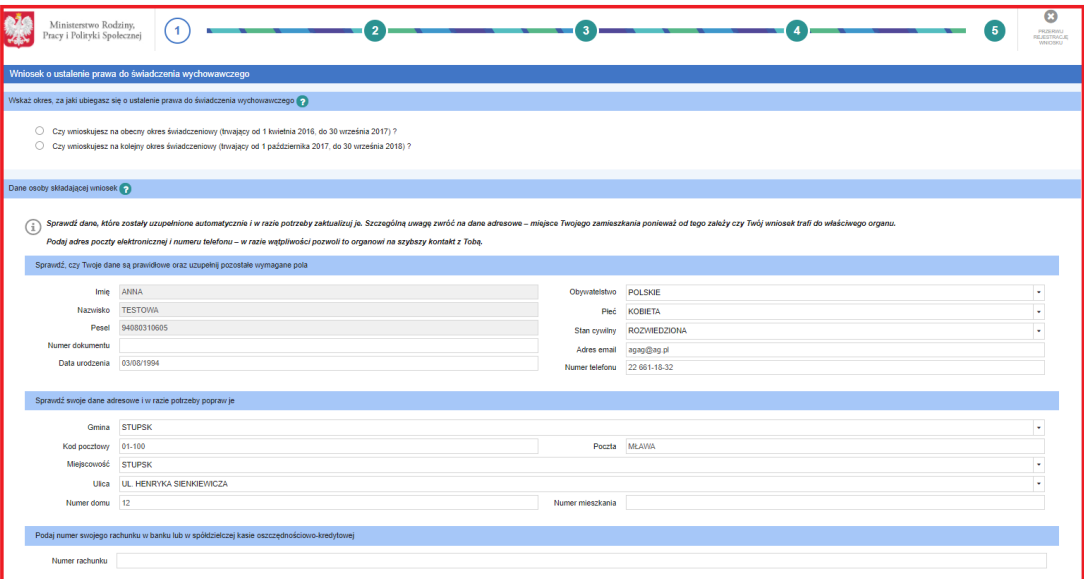

W kroku drugim emp@tia poprosi Cię o wskazanie czy ubiegasz się o świadczenia na pierwsze dziecko raz o dodanie lub wybranie dzieci na które składasz wniosek o świadczenie wychowawcze.

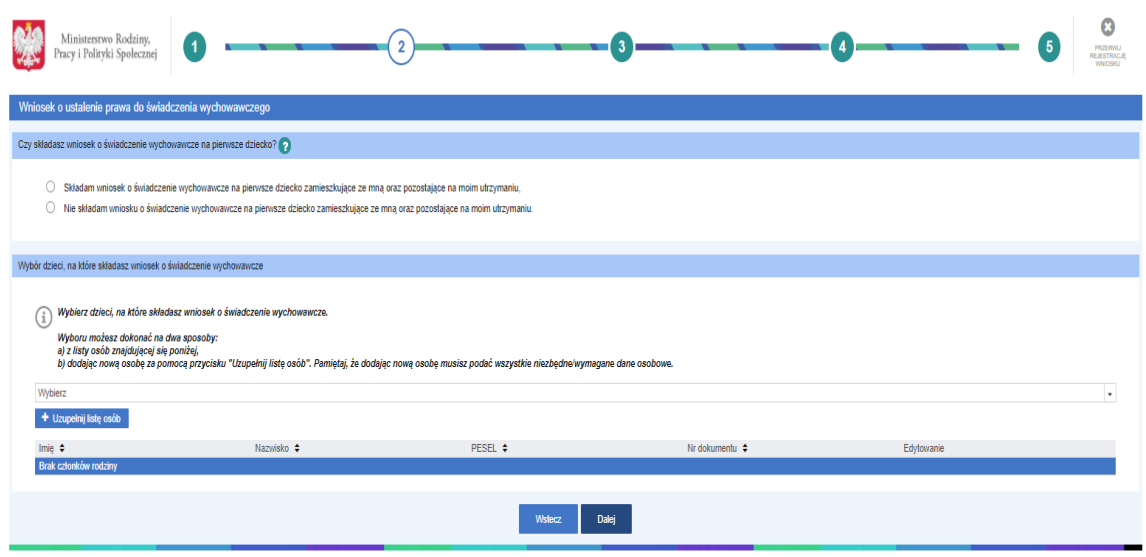

### **Ważne!**

Jeśli uzupełnisz dane członków Twojej rodziny przy zakładaniu konta dane te będą podpowiadane we wnioskach elektronicznych przesyłanych za pomocą emp@tii.

W kroku trzecim wskaż lub uzupełnił skład Twojej rodziny.

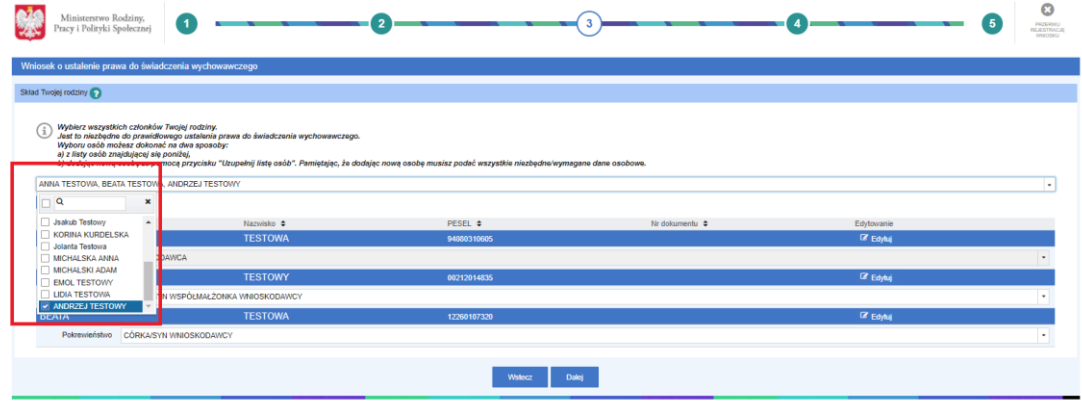

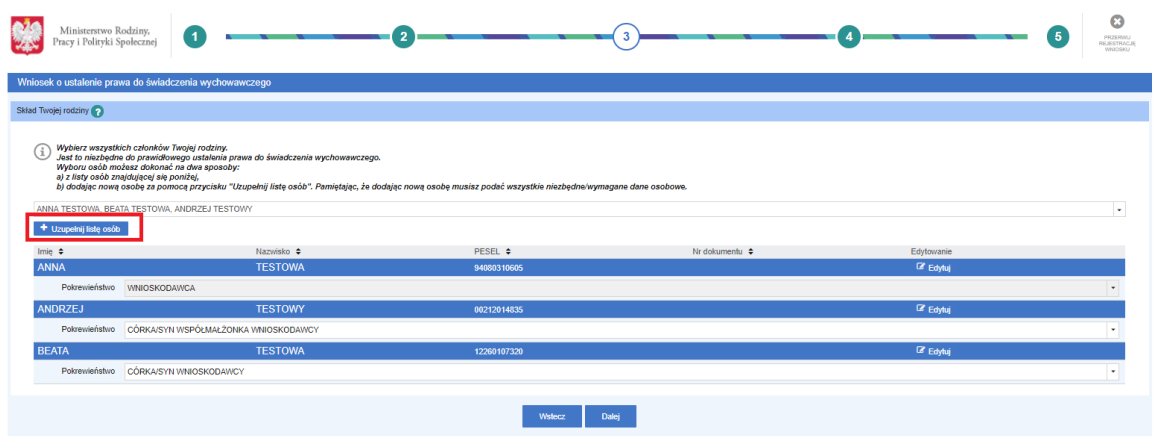

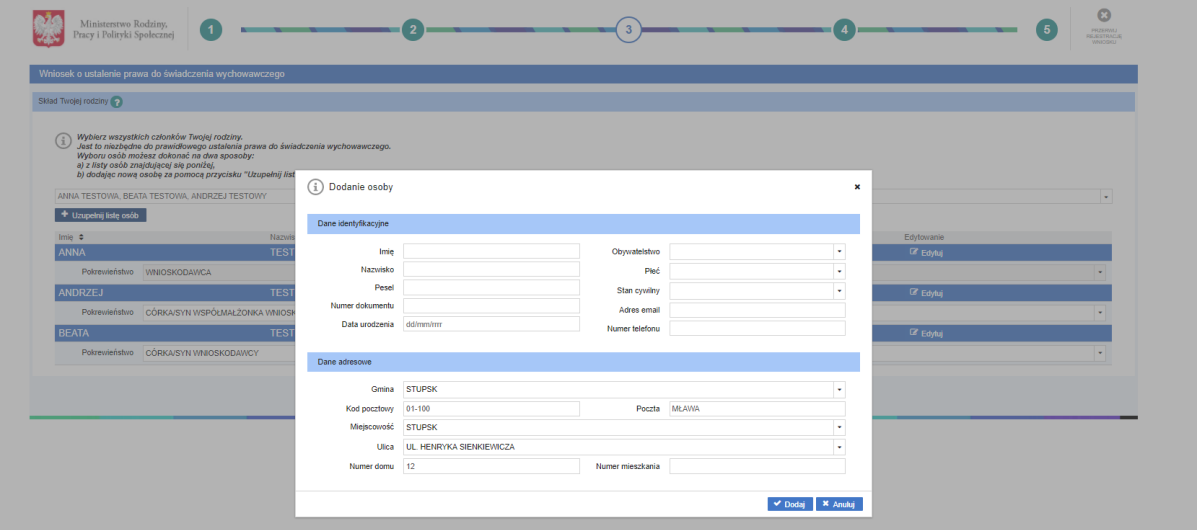

### **Ważne!**

Jeśli tworzysz wniosek na pierwsze dziecko w kolejnych krokach kreator poprosi Cię o wskazanie danych dot. dochodów Twoich i członków Twojej rodziny.

W kroku czwartym emp@tia poprosi się o podanie informacji o płaconych zobowiązaniach na rzecz innych osób spoza Twojej rodziny oraz wskazanie organu do którego opłacane były składki na ubezpieczenie zdrowotne za Ciebie i członków Twojej rodziny.

### **Ważne!**

Oświadczasz za Ciebie i członków Twojej rodziny w przypadku organu do którego opłacane były składki na ubezpieczenie zdrowotne istnieje możliwość zaznaczenia łącznie opcji ZUS, KRUS i INNY.

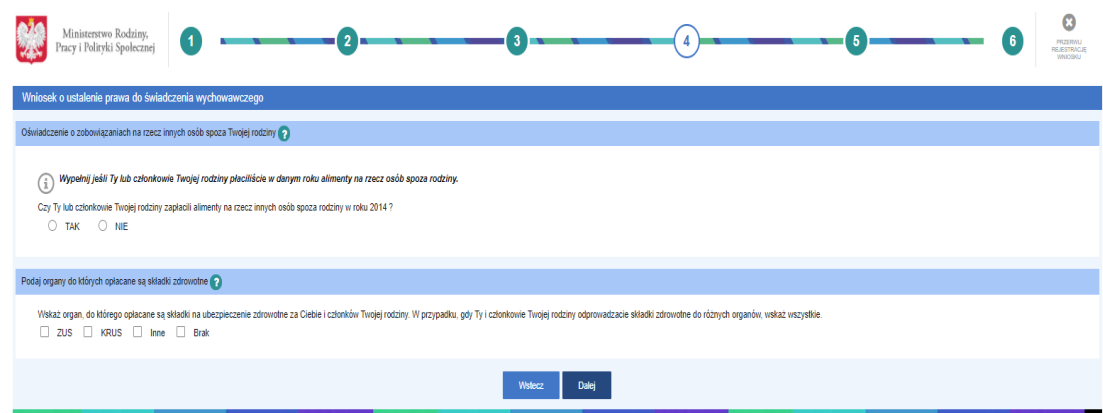

W kroku piątym podaj informacje o dochodach Twoim i członków Twojej rodziny,

informacje czy nastąpiła utrata i uzyskanie dochodu.

W kroku piątym złóż oświadczenie czy Ty lub członkowie Twojej rodziny przebywają poza granicami RP oraz potwierdź, że jesteś świadomy/a odpowiedzialności karnej.

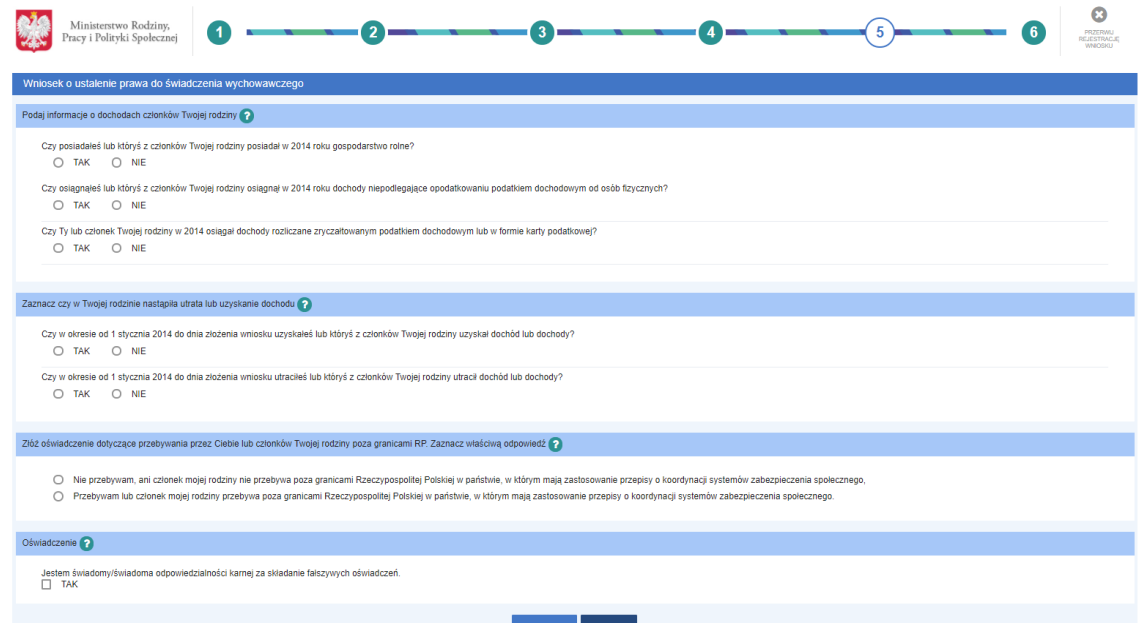

W kolejnym kroku otrzymasz podsumowanie wszystkich wprowadzonych przez Ciebie danych. Sprawdź ich poprawność oraz poprawność załączonych do wniosku załączników.

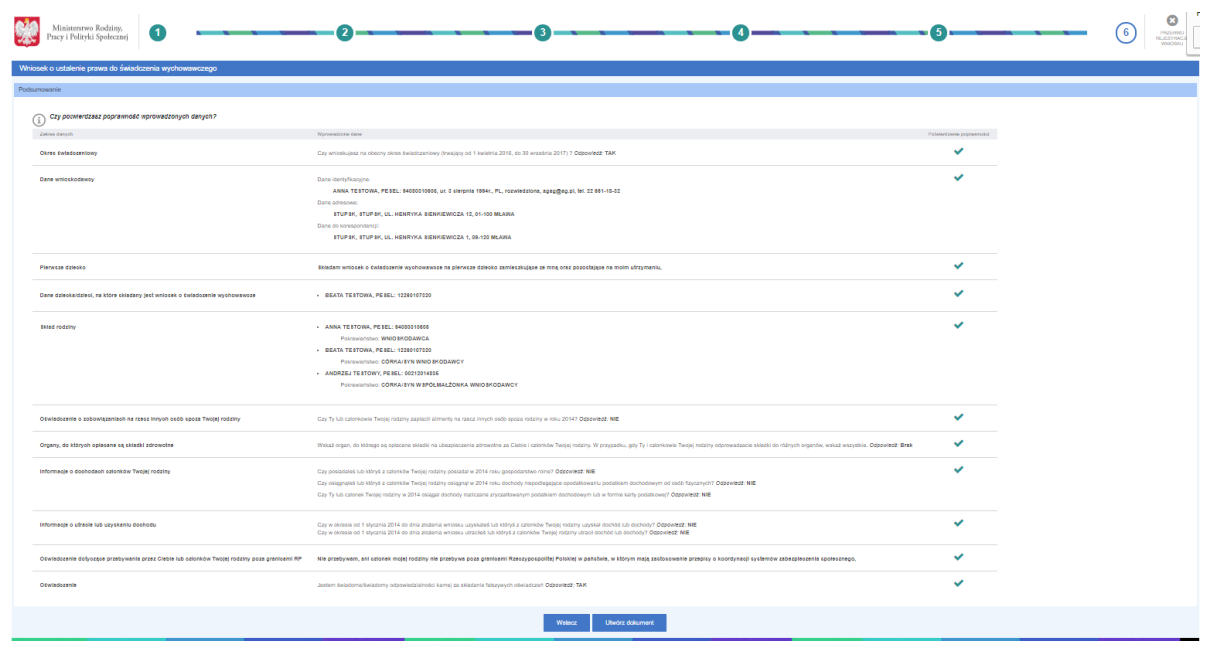

W przypadku występowania błędów cofnij się za pomocą przycisku WSTECZ do miejsca występowania błędów i popraw dane lub załącz ponownie poprawne załączniki.

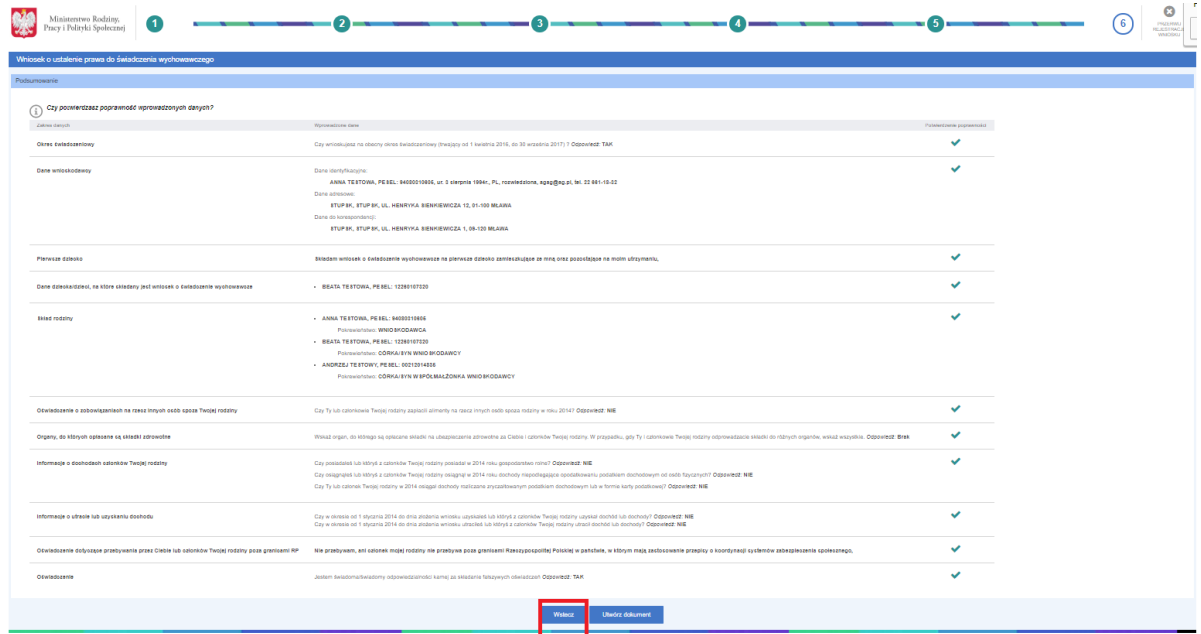

Jeśli wszystkie wprowadzone dane i załączniki są poprawne wybierz opcję UTWÓRZ DOKUMENT.

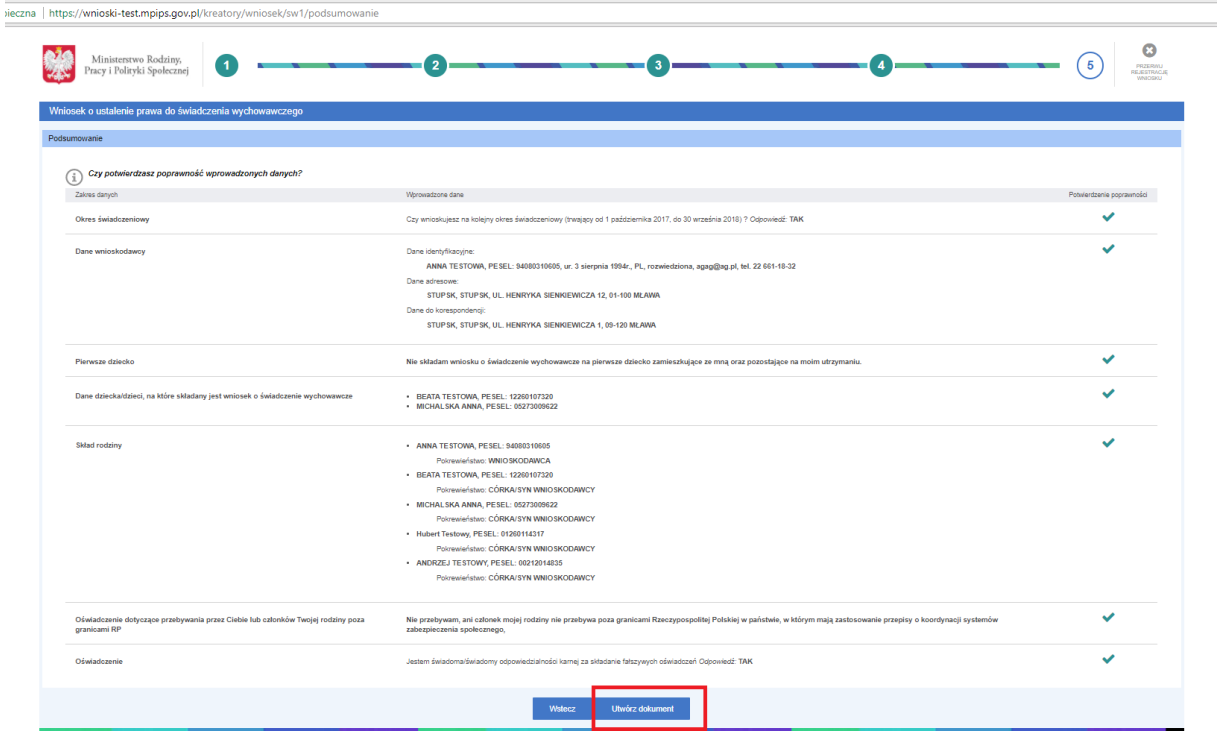

Następnie Emp@tia utworzy Twój wniosek automatycznie i uzupełni danymi, które wskazałeś w poprzednich krokach oraz otworzy Ci szczegóły dokumentu, których chcesz wysłać w zakładce DOKUMENTY ROBOCZE.

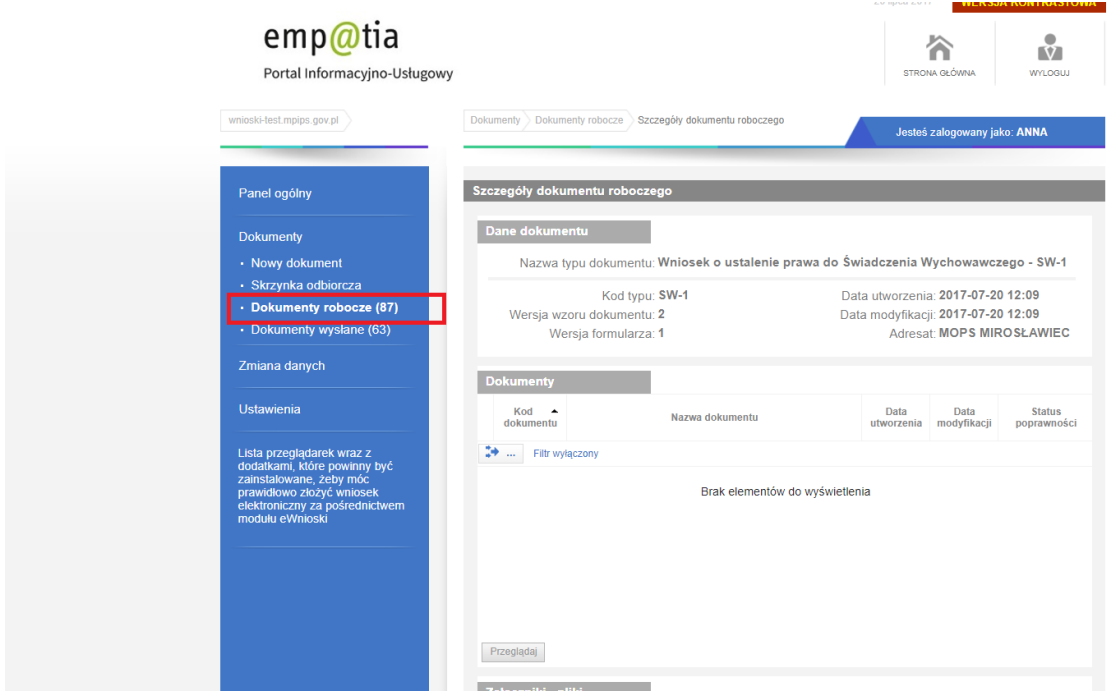

Nasz wniosek znajdziemy w DOKUMENTACH ROBOCZYCH. Teraz możemy do niego dołączyć także dodatkowe załączniki.

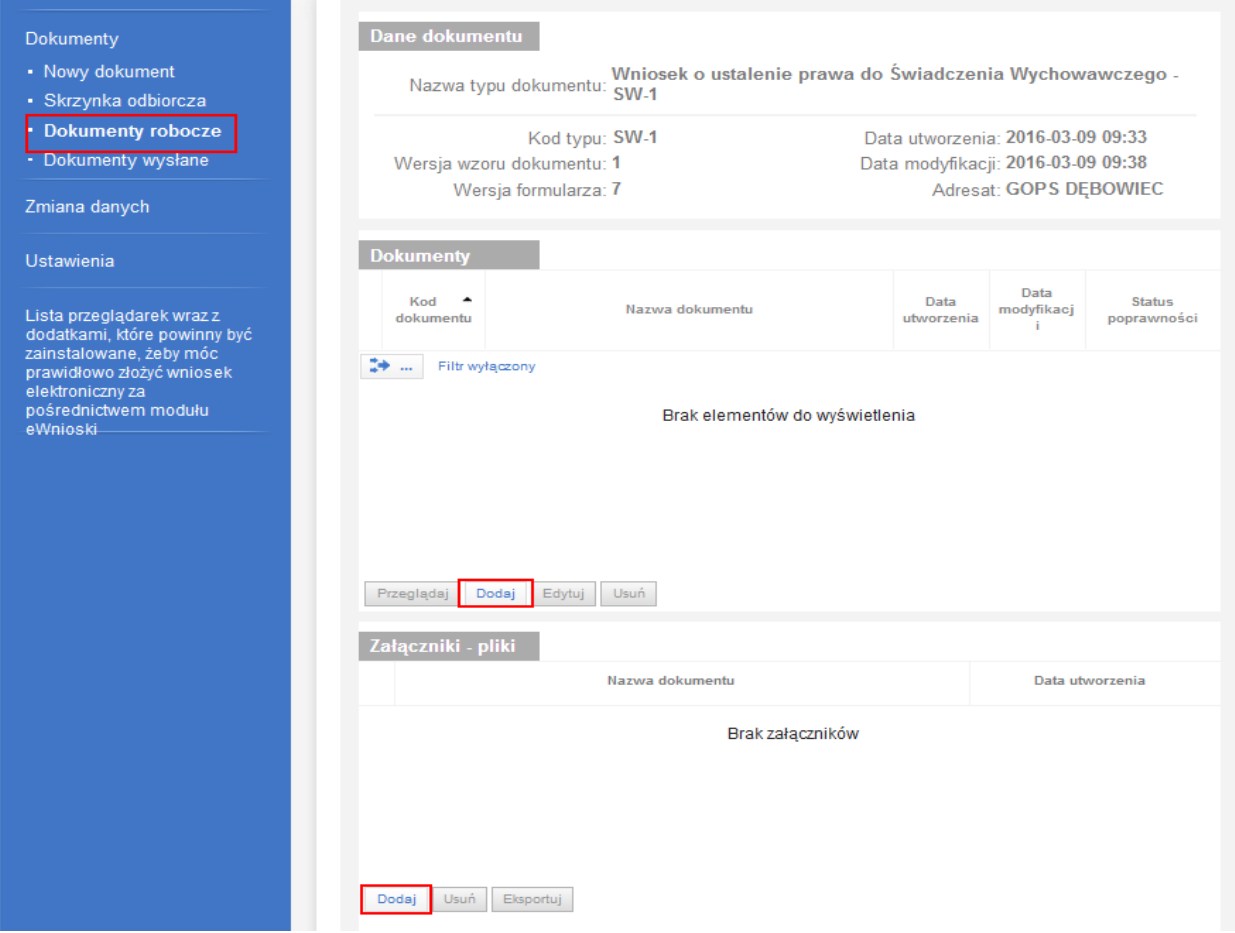

Wybierając przycisk DODAJ w sekcji DOKUMENTY, możemy dołączyć załączniki w postaci plików, które wcześniej umieściliśmy na dysku.

Po ewentualnym dołączeniu załączników, możemy wysłać wniosek do jednostki (wniosek wraz ze wszystkim dodatkowymi załącznikami nie może być większy **niż 3,5 MB**.

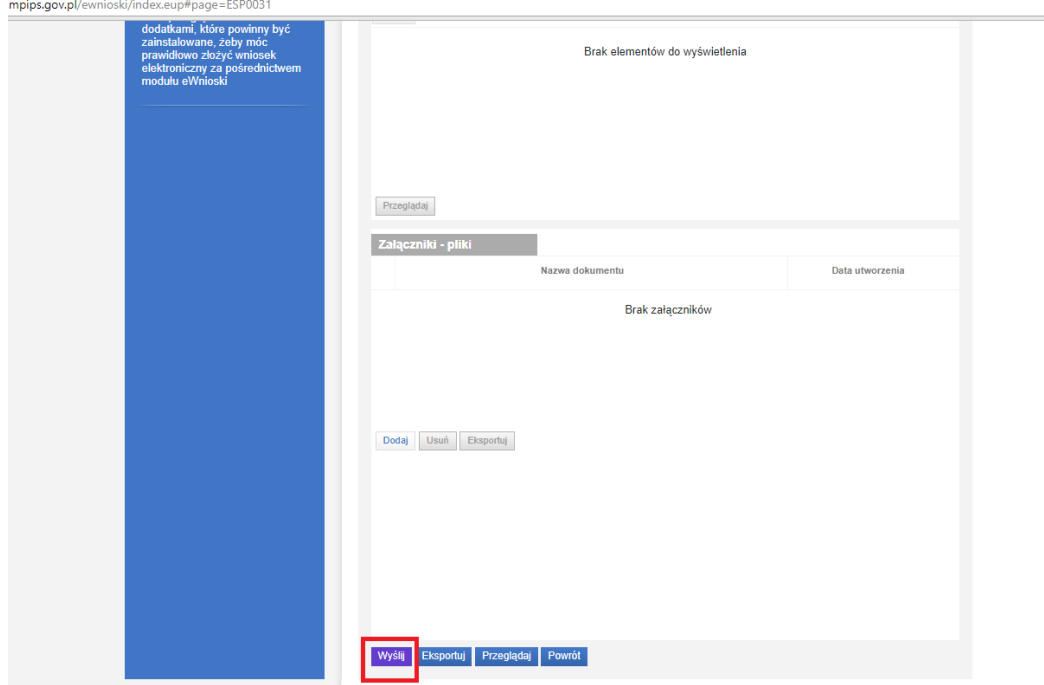

W szczegółach wniosku roboczego wybierz przycisk WYŚLIJ.

W kolejnym kroku musimy podpisać dokument:

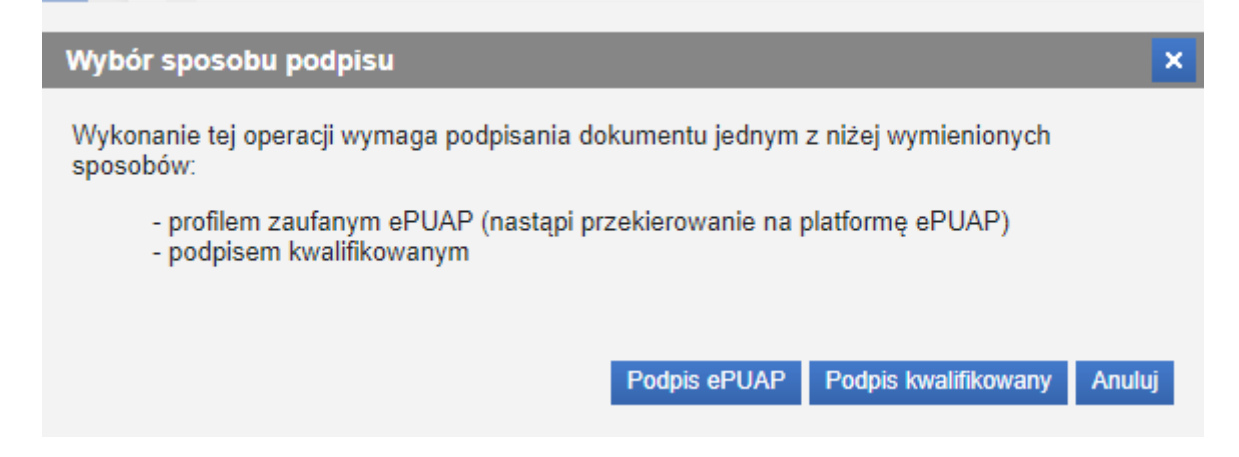

Jeśli wybierzemy opcję *Podpis ePUAP* zostaniemy ponownie przekierowani do ePUAPu

(ta sama procedura, co przy logowaniu):

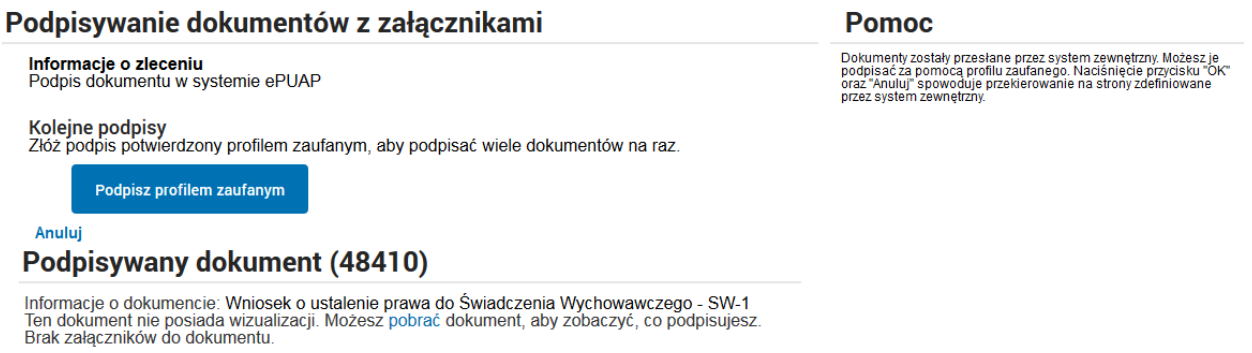

Jeżeli wybierzemy sposób podpisania dokumentu za pomocą podpisu kwalifikowanego, to pojawi się okno:

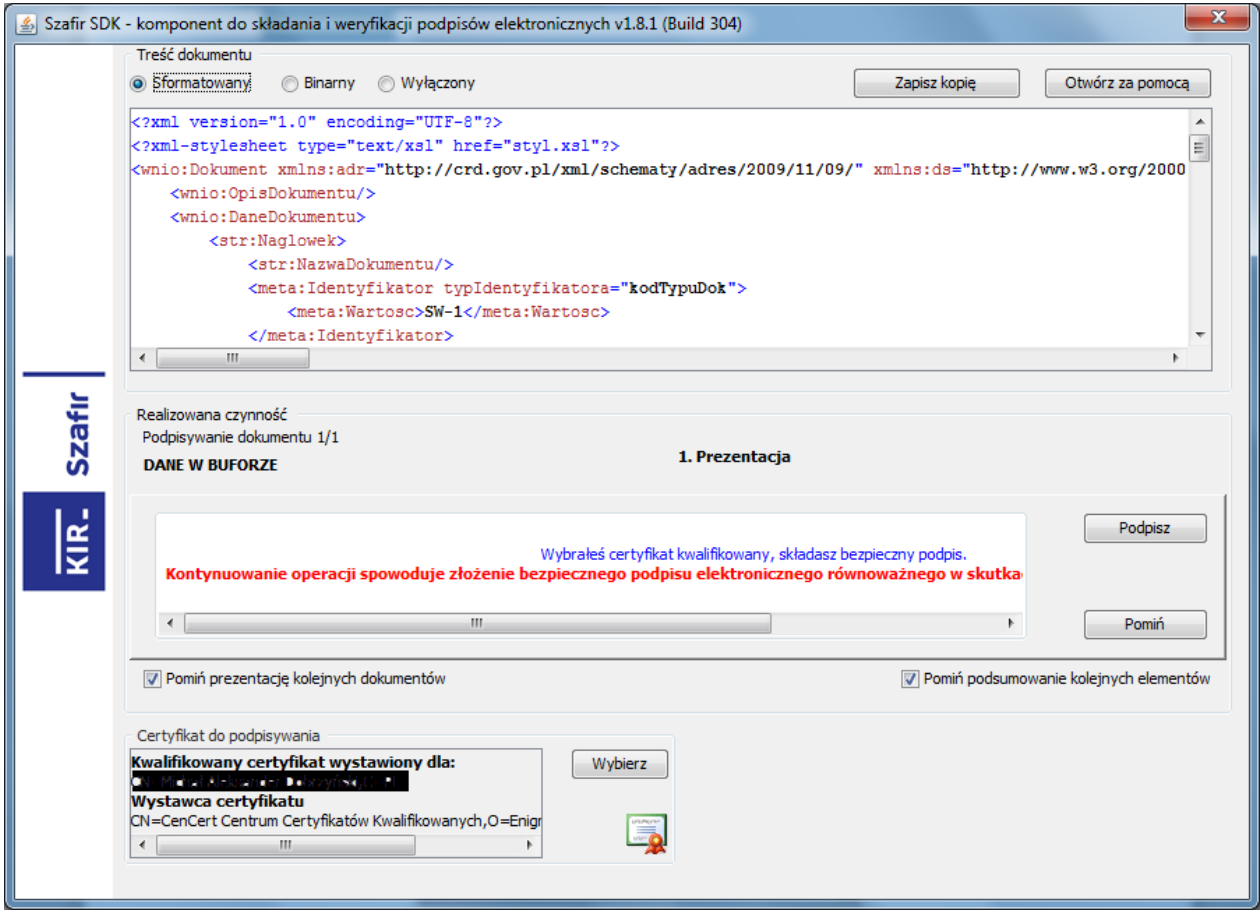

Podpisując dokument podajemy PIN:

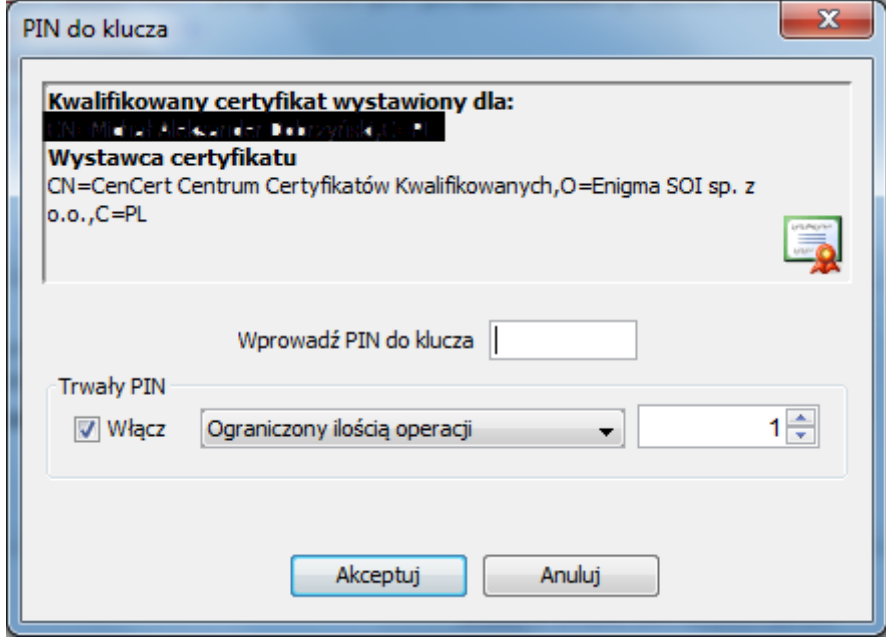

Otrzymujemy informację, że podpis został złożony prawidłowo.

Po powrocie do modułu eWnioski ukaże nam się komunikat o pozytywnym podpisie i wysyłce dokumentu:

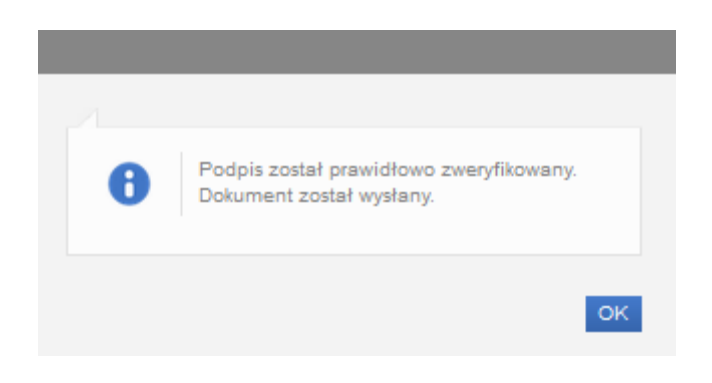

Teraz nasz wniosek znajdziemy w DOKUMENTACH WYSŁANYCH ze statusem *Do odbioru.*

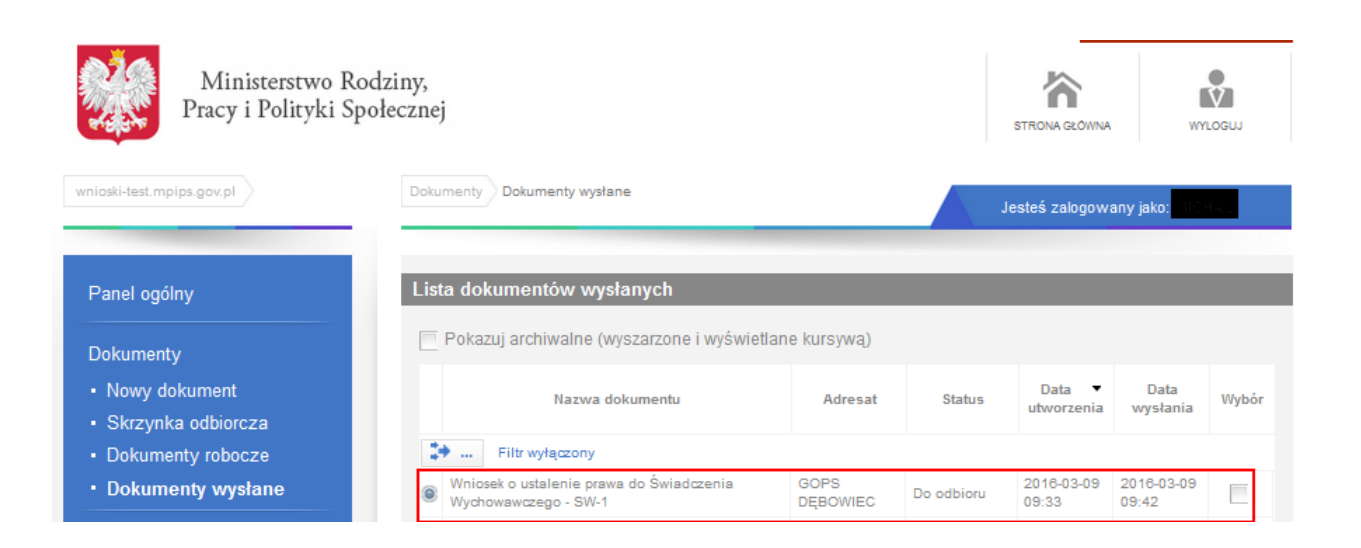

### **3. Uzyskanie informacji odbiorze wniosku w jednostce**

Po odebraniu wniosku w jednostce, na platformie eWnioski, na koncie użytkownika, który wysłał wniosek pojawi się potwierdzenie odbioru. Aby je zobaczyć należy wejść w DOKUMENTY WYSŁANE.

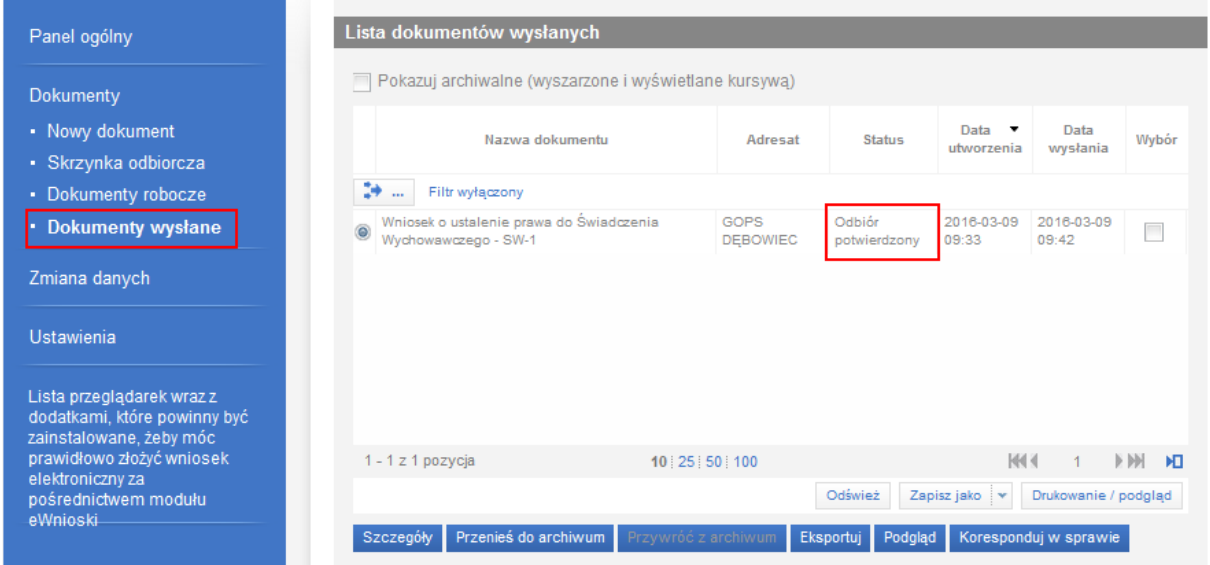

Po wybraniu przycisku SZCZEGÓŁY dostępny będzie przycisk POKAŻ STATUS POTWIERDZENIA ODBIORU, za pomocą którego możemy wyświetlić dane UPO (Urzędowego Poświadczenia Odbioru).

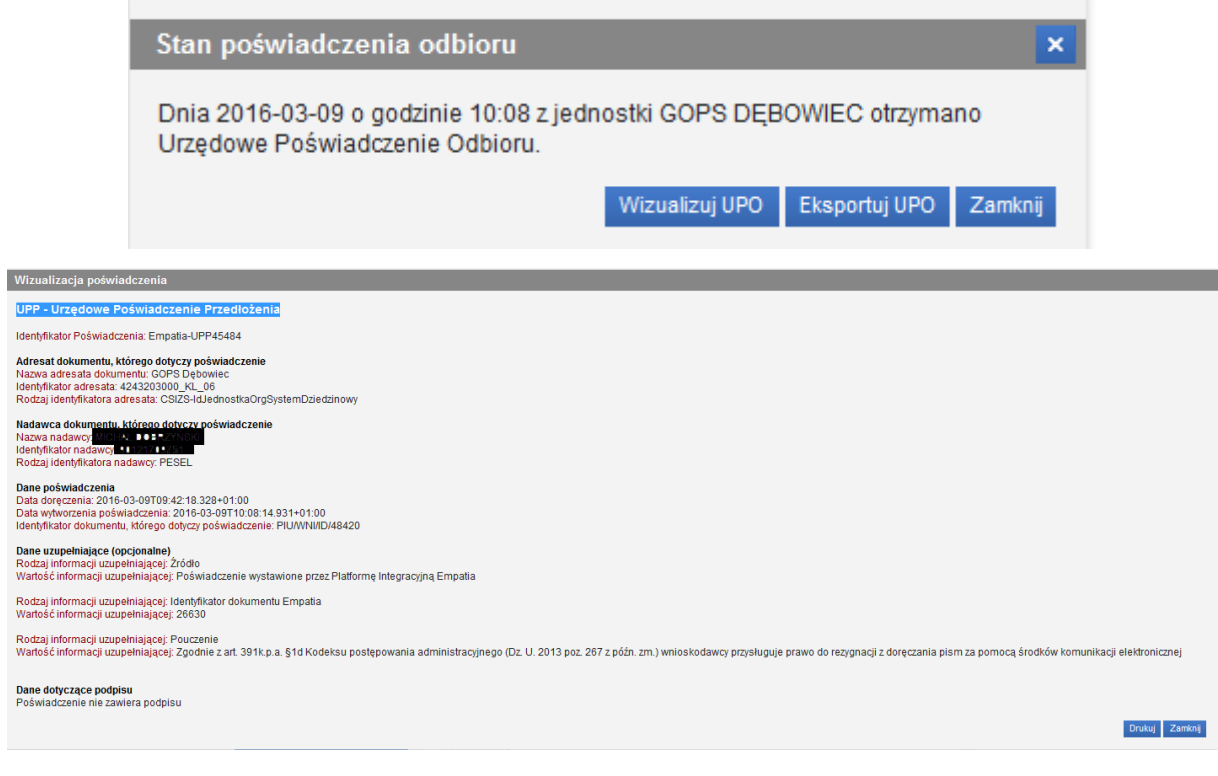

### **4. Odbiór decyzji przez obywatela w module eWnioski**

O nowej korespondencji zostaniemy poinformowani wiadomością przesłaną na nasz adres email wpisany podczas rejestracji do modułu eWnioski. Aby poznać decyzję logujemy się do modułu eWnioski i przechodzimy na zakładkę DOKUMENTY → Skrzynka odbiorcza. Ukaże się decyzja:

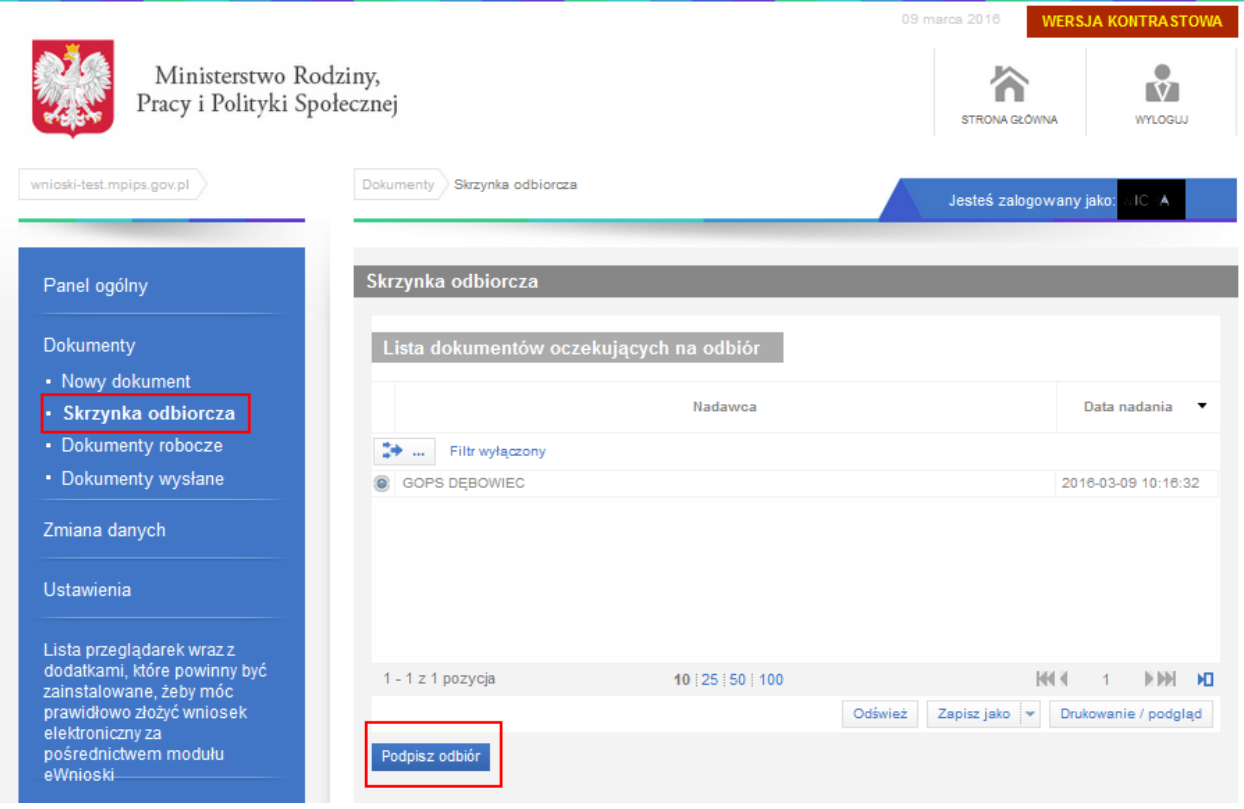

Musimy teraz podpisać odbiór decyzji, możemy to zrobić za pomocą profilu zaufanego lub podpisu kwalifikowanego:

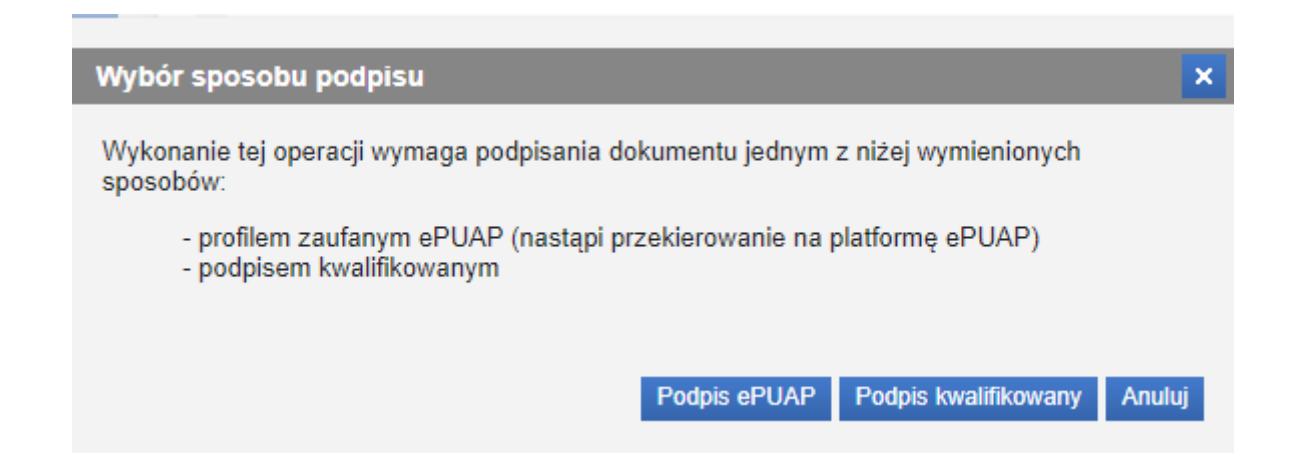

Po prawidłowym podpisie na platformie pokażą się szczegóły odebranego dokumentu

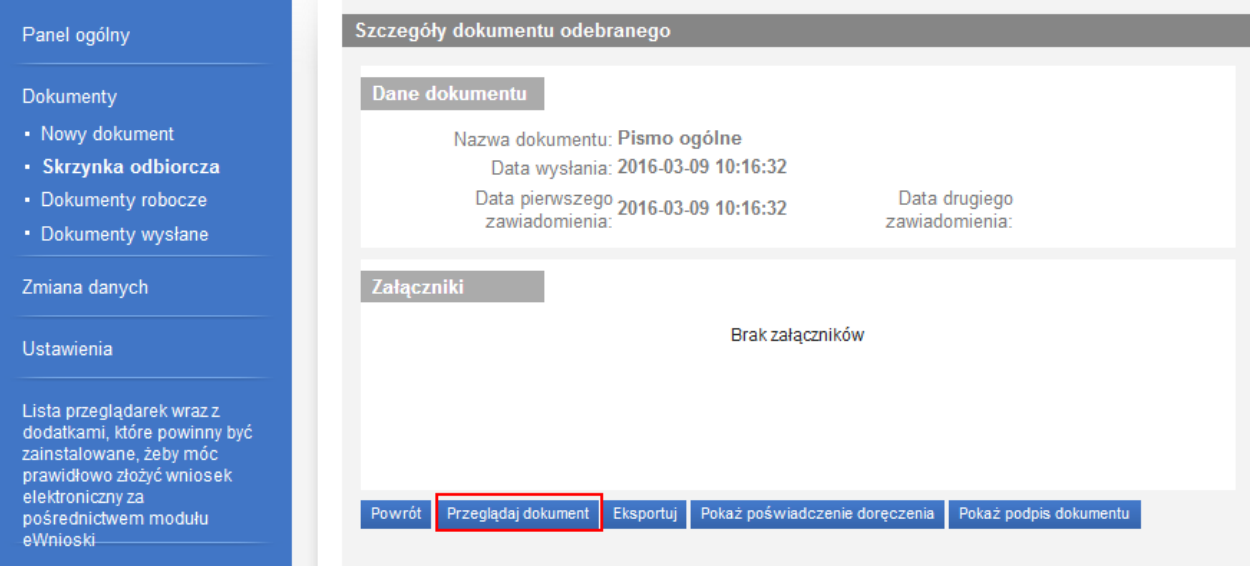

Po wyborze przeglądaj dokument pojawi się pismo wysłane do nas z jednostki:

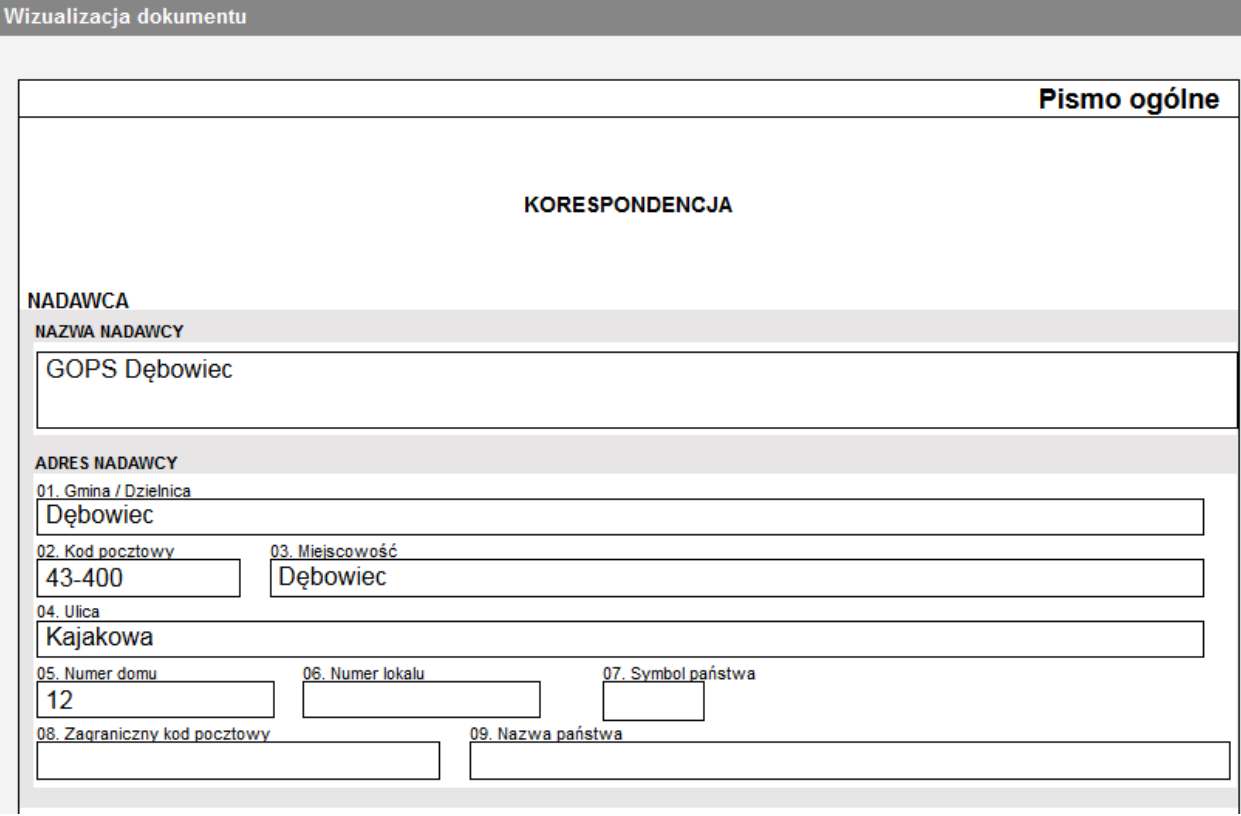

## **Ważne!**

W przypadku przesłania przez urząd decyzji administracyjnej w sprawie złożonego przez Ciebie wniosku powinna ona wraz z podpisem stanowić załącznik do skierowanej do Ciebie korespondencji.